# Ruckus Wireless Training Portal How to Create an Account and Log In

In order to use the Ruckus Wireless Training Portal (RWTP) you must first establish an account either on our Partner Portal (if your company is already, or plans to become, a Ruckus channel partner) or through our Support Portal.

To get started:

- 1. Point your browser to<https://training.ruckuswireless.com/>
- 2. Click the **Log In** link in the upper right

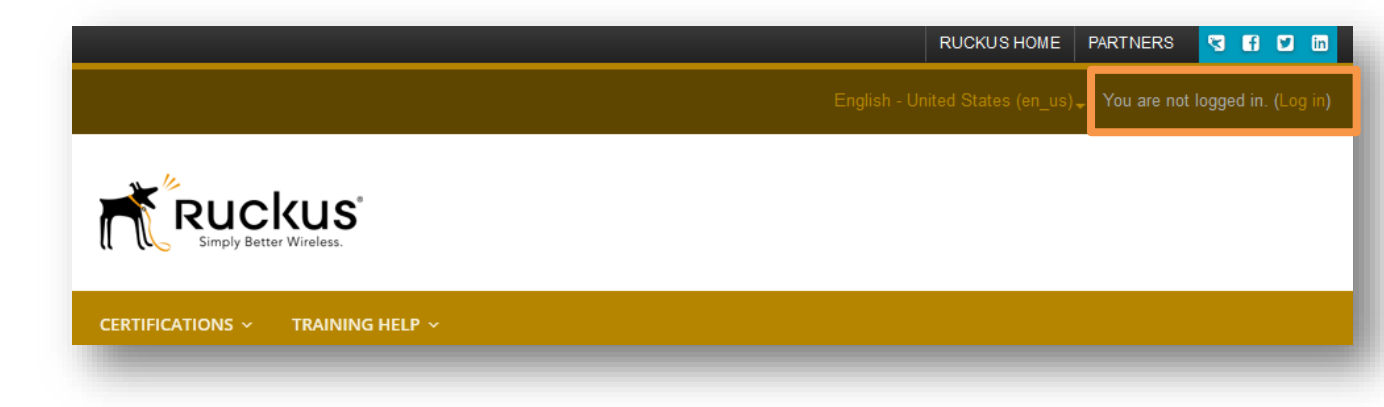

## **Logging into RWTP**

### **If you already have a Training, Partner or Support Portal log in:**

- *If you are a Ruckus Employee: enter your Ruckus credentials.*
- *If you are a Ruckus Sales Channel Partner: enter your Partner Portal credentials rather than your Support Portal credentials- you may have both. You may also access the Training Portal by logging into the Partner Portal, then clicking the TRAINING tab in the upper right of the page.*
- *If you are a Carrier employee with a Support account for your entire company: DO NOT use your company's support account to log into training! Instead, create an individual Support account using the steps below.*

*1.* Enter the username (usually your full e-mail address) and password you used to set up your Partner or Support account

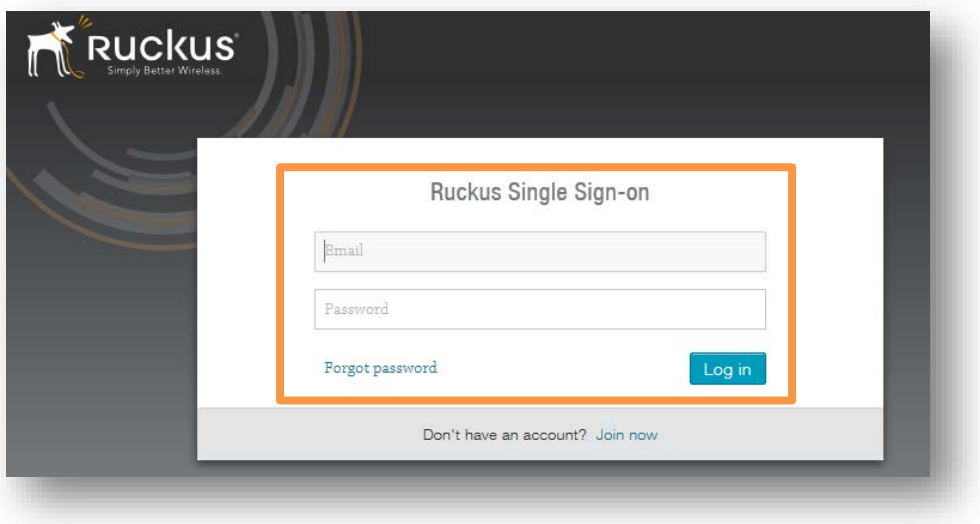

## **Creating an Account**

#### **If you are brand new to Ruckus Wireless:**

- *If your company is, or plans to become a Ruckus Wireless Sales Channel Partner:* please visit <https://partners.ruckuswireless.com/apply> to request a Partner Portal account.
- Otherwise, click **Join now** to create a new Support Portal account at no charge. Follow the onscreen instructions.

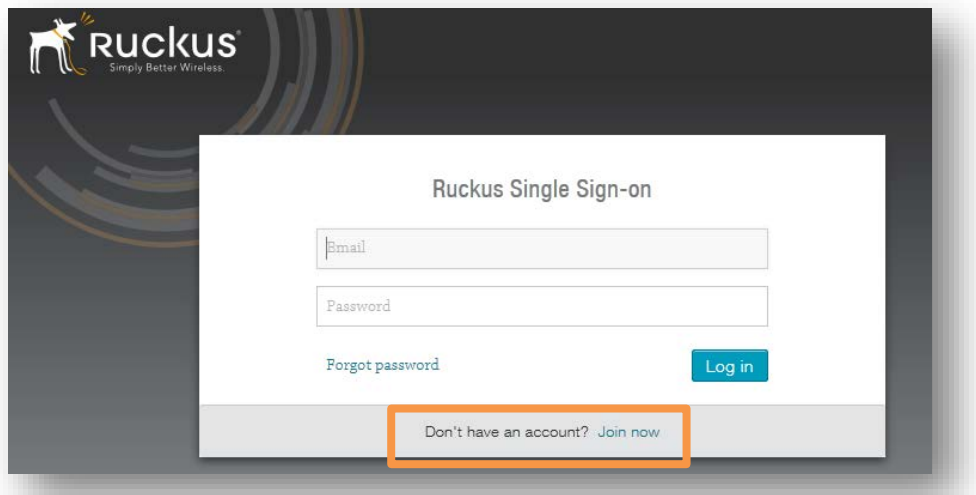

• Once you verify your new account, Ruckus will authenticate you and log you into the Ruckus Wireless Training Portal.